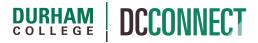

# Unit Topic: Reweighting the Gradebook for Individual Students

#### Introduction

There are times when a final grade calculation for a student does not follow the same weighting as the other students in the class. For example, a student might miss an assessment (for some acceptable reason), and the course outline describes that the weight of this missed assessment will be transferred to a later (or final) assessment.

#### Content

This document covers the following topics:

- Setting up Groups
- Setting up a consolidated grade item
- Inputting marks and documenting the process

## Setting up Groups

The first step is to set up the ability for students to see their reweighted grades, without breaching any privacy.

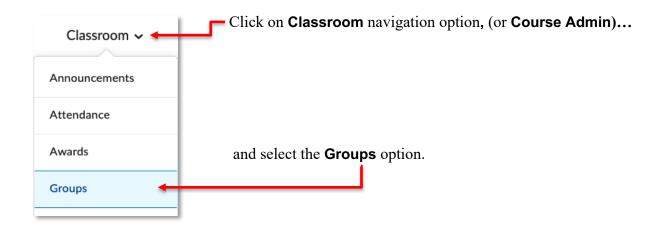

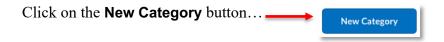

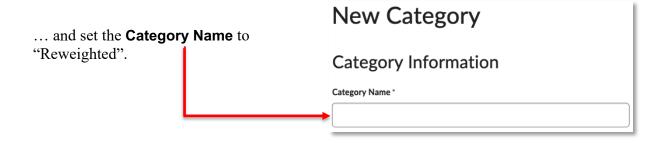

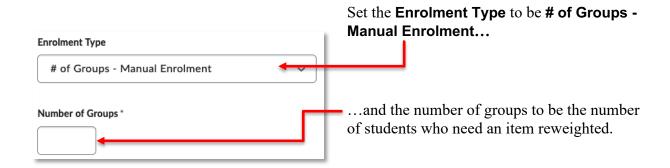

Next, click the **Save** button. There will be a popup window, click the **OK** button.

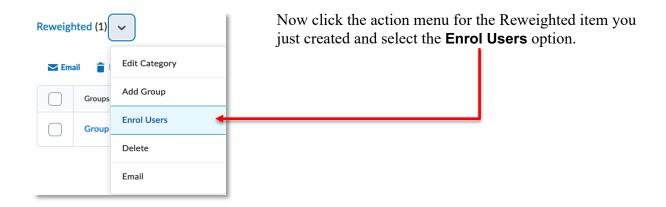

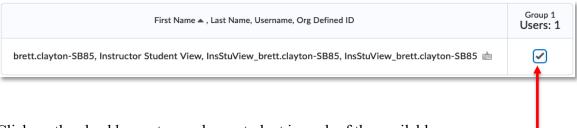

Click on the checkboxes to enrol one student in each of the available groups.

**NOTE:** The students in these groups are only the ones who need an item reweighted.

Click the **Save** button to set your enrolments. You can now go to the course **Grades**.

# Setting up a consolidated grade item

In this example, the Test 2 (final) item will be reweighted to receive the weight of the Assignment 2 item.

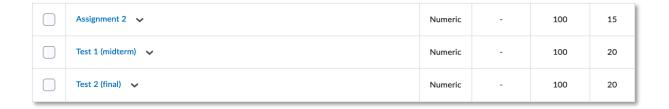

Click on the **Grades** navigation option and go to the **Manage Grades** page (if you are not taken there by default.

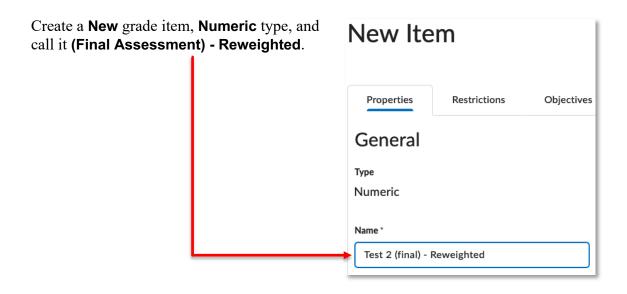

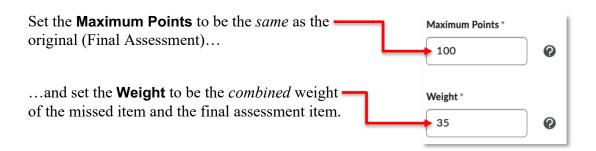

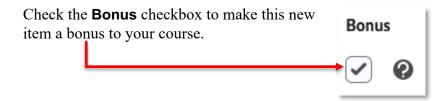

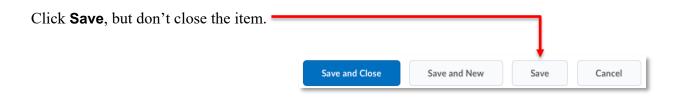

To prevent confusion, it is best that only the desired student(s) see this new grade item.

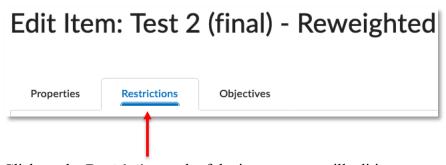

Click on the **Restrictions** tab of the item you are still editing.

Next, scroll down to the Release Conditions section and click the **Create and Attach** button.

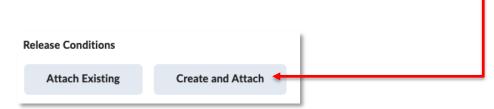

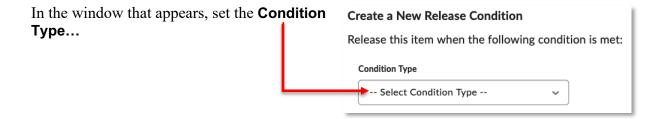

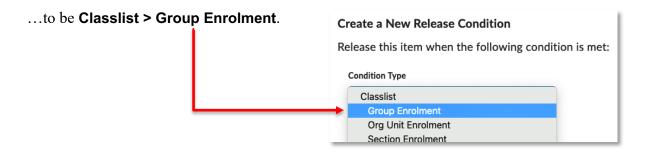

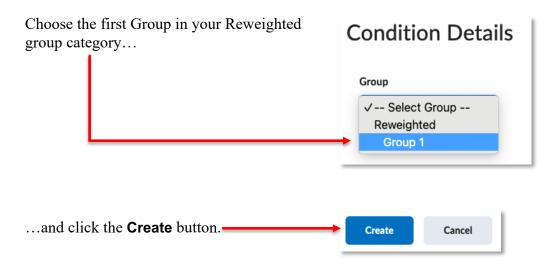

Repeat this Create and Attach process for each student (Group 2, Group 3, etc.) that needs to be assigned this reweighted item.

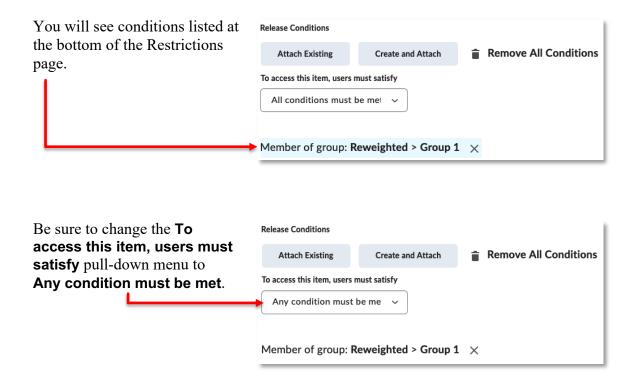

You can now **Save and Close** the grade item

**NOTE:** if you have students who missed different assessments, you may need to make multiple (Final Assessment) - Reweighted items of different combined weights.

#### Inputting marks and documenting the process

The next steps are a matter of documentation.

For the appropriate student(s), assign a mark of **0** to the missed assessment and indicate in the grade Feedback that the weight of this missed assessment has been transferred to (Final Assessment) - Reweighted.

For the same student(s), note the student achievement on the final assessment, then overwrite that with a mark of **0**, and indicate in the grade Feedback that the weight of this assessment has been transferred to (Final Assessment) - Reweighted.

Lastly, input the achievement you noted in the step above in the (Final Assessment) - Reweighted item *only for the appropriate student*. The other students should have *no mark*.

The result is that the achievement (and high weighting) of the (Final Assessment) - Reweighted bonus item compensates for the zeroes that have been input for the missed and original final assessment grade items.

There is no need for manual calculations, or the Final Adjusted Grade item. The Final Calculated Grade will be correct for all students.